## **Pasos para iniciar sesión en un curso**

1. Una vez en la plataforma, vaya a "Registrarse"

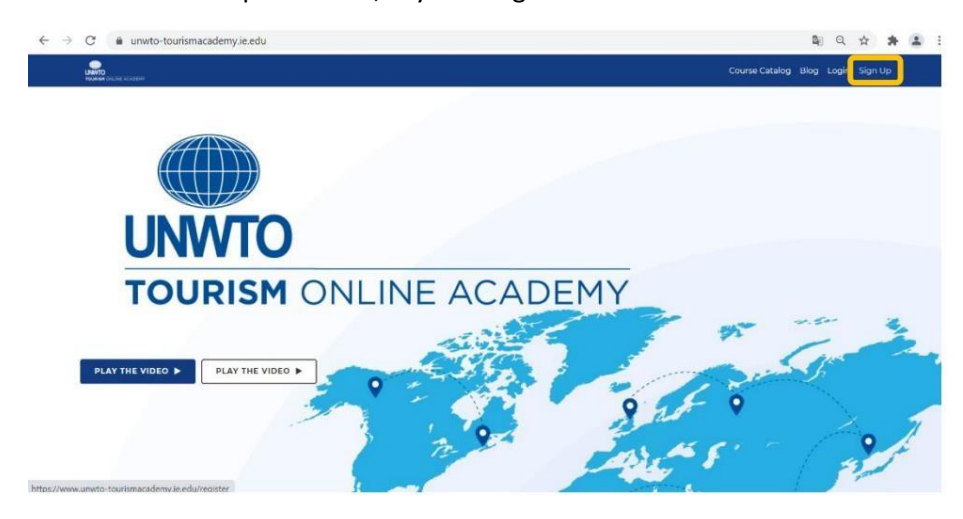

2. Inserte su correo electrónico y haga clic en "Verificar".

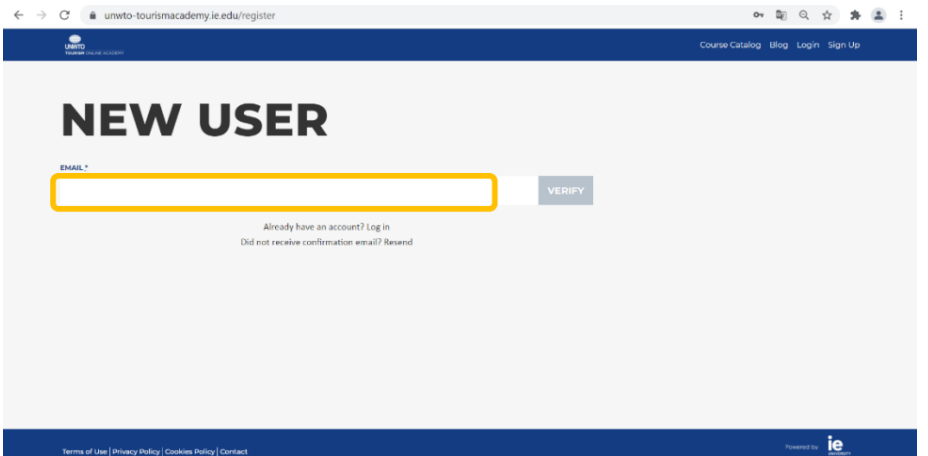

3. Complete la información y cree una contraseña (8 letras en total; al menos 1 letra mayúscula y al menos 1 número). Luego haga clic en "Registrarse".

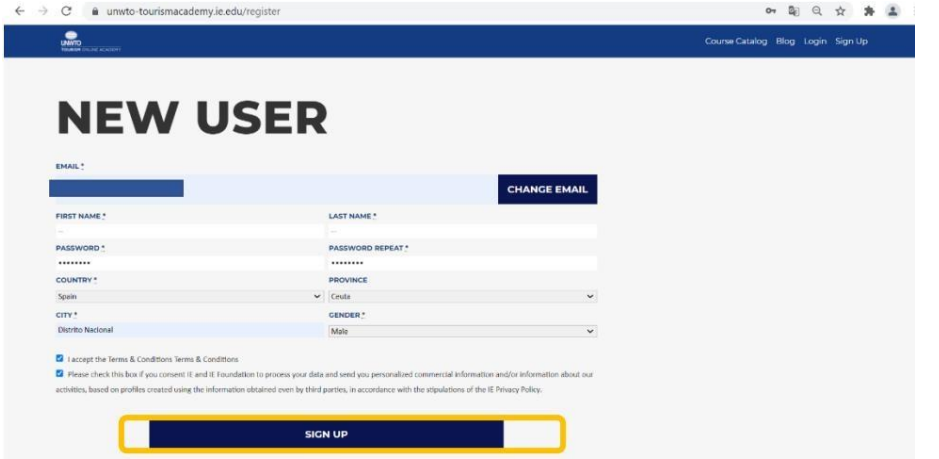

4. Recibirá un correo electrónico con un enlace que lo llevará a la página de destino. Una vez aquí, vaya a "Iniciar sesión" e inserte su correo electrónico y contraseña.

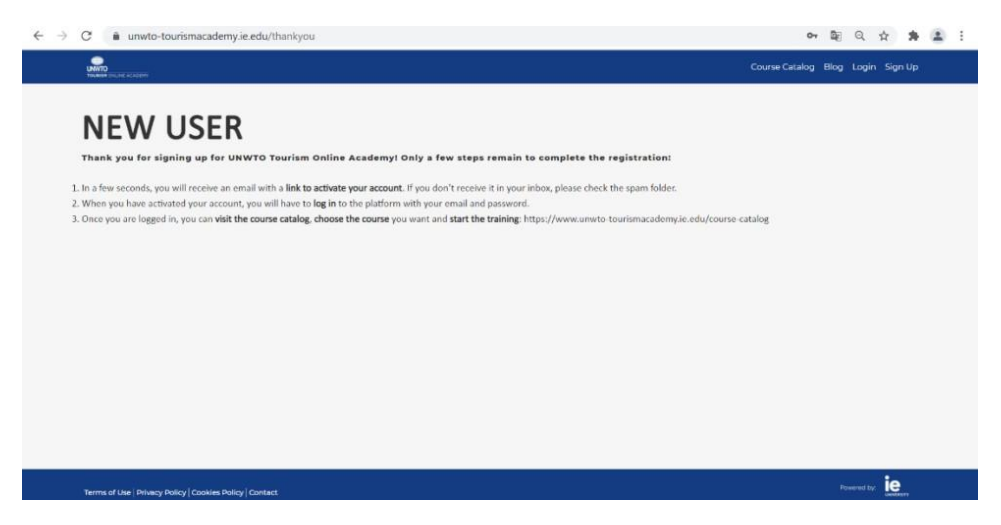

5. Una vez que vea todos los cursos y elija uno, haga clic en "Inscribirse".

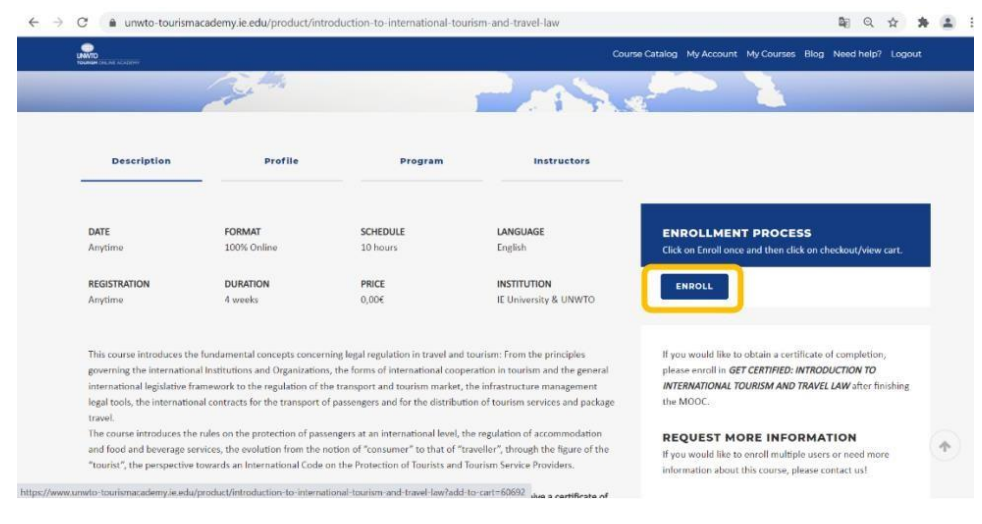

## 6. Luego haga clic en "Pagar"

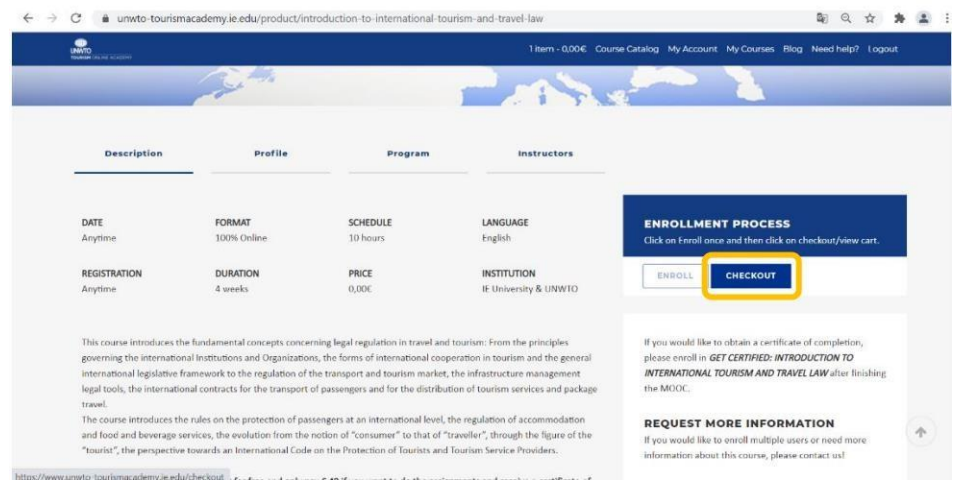

7. Verá el producto/curso elegido y ahora deberá completar los Detalles de facturación.

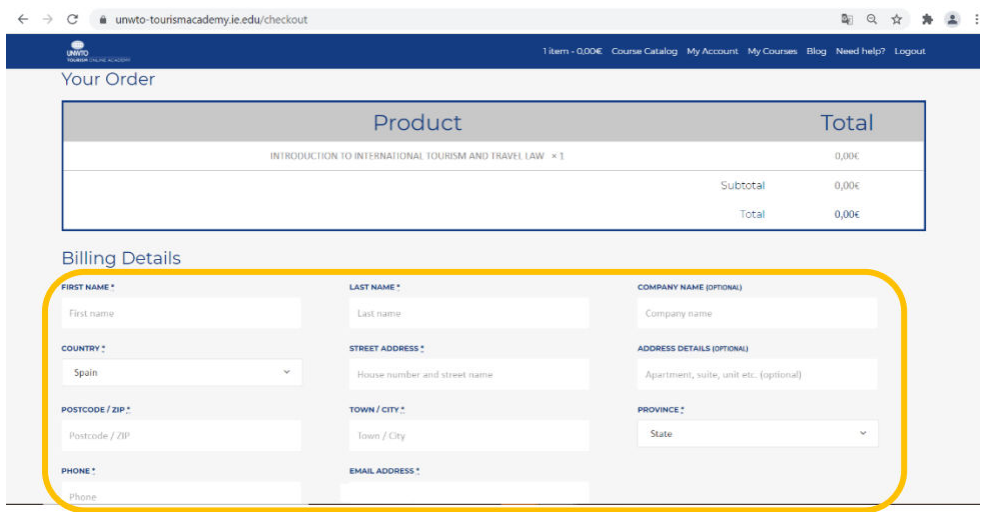

8. Después de esto, simplemente haga clic en "Realizar pedido".

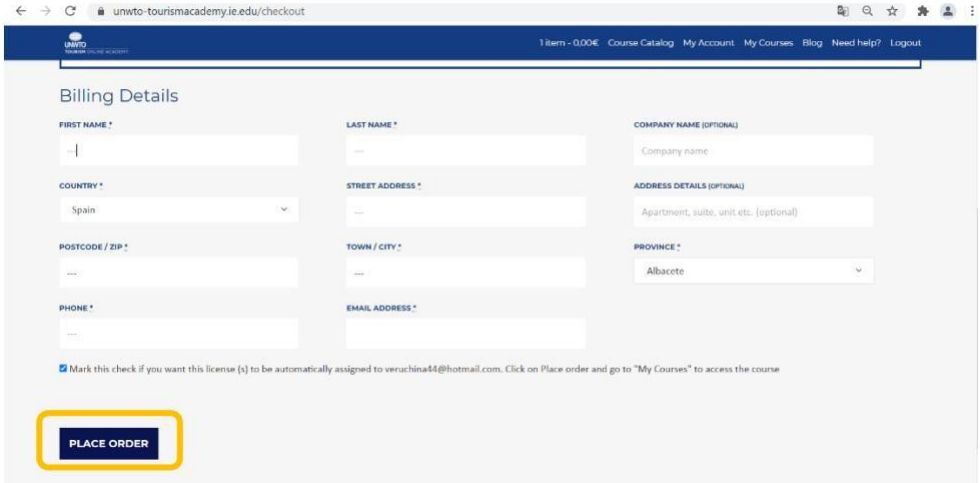

9. Luego vaya a "Mis cursos".

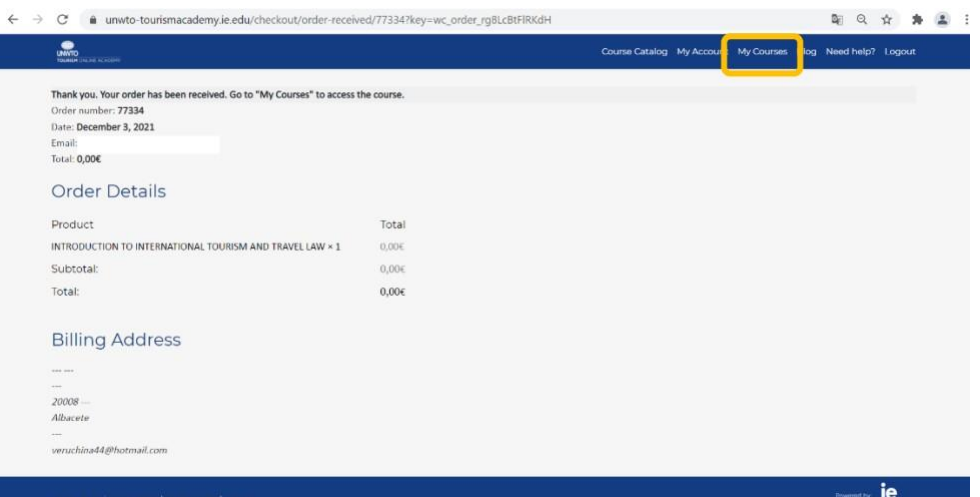

10. Aquí verá su curso, haga clic en "Acceder al curso"

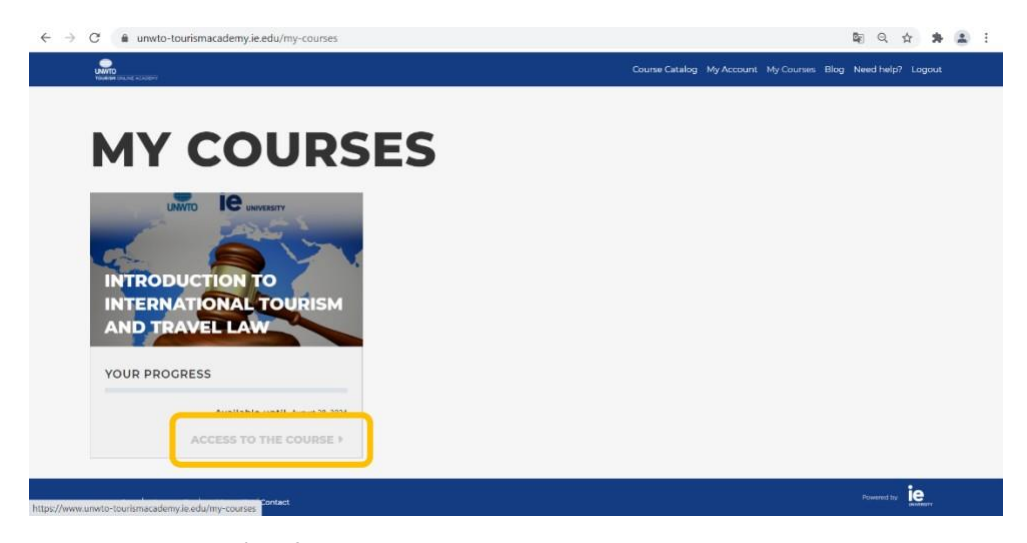

11. ¡Y ahora podrá disfrutar de su viaje de aprendizaje!

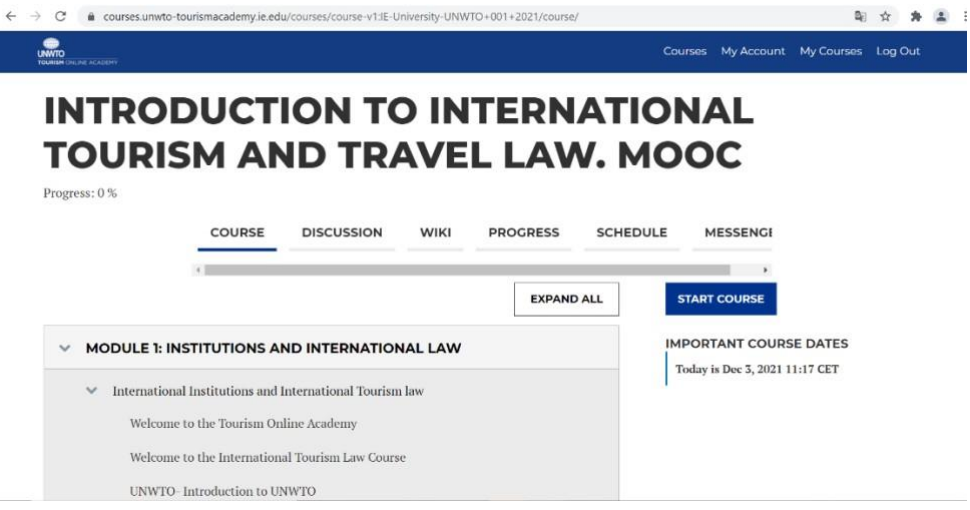